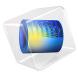

# Finding the Impedance of a Coaxial Cable

## Introduction

The coaxial cable (coax) is one of the most ubiquitous transmission line structures. It is composed of a central circular conductor, surrounded by an annular dielectric and shielded by an outer conductor; see Figure 1. In this example, you compute the electric and magnetic field distributions inside the coax. Using these fields, you then compute the characteristic impedance and compare the result with the known analytic expression.

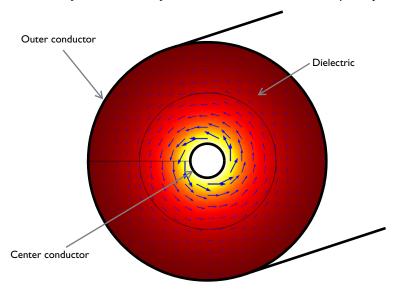

Figure 1: Cross section of a coaxial cable. The arrows visualize the magnetic field.

## Model Definition

Because a coax operates in TEM mode — with the electric and magnetic fields normal to the direction of propagation along the cable — modeling a 2D cross section suffices to compute the fields and the impedance. For this example, assume perfect conductors and a lossless dielectric with relative permittivity  $\varepsilon_r = 2.4$ . The inner and outer radii are 0.5 mm and 3.43 mm, respectively.

The characteristic impedance,  $Z_0 = V/I$ , of a transmission line relates the voltage between the conductors to the current through the line. Although the model does not involve computing the potential field, the voltage of the TEM waveguide can be evaluated as a line integral of the electric field between the conductors:

$$V = V_{i} - V_{o} = -\int_{r_{o}}^{r_{i}} \mathbf{E} \cdot d\mathbf{r}$$
(1)

Similarly, the current is obtained as a line integral of the magnetic field along the boundary of either conductor or any closed contour, C, bisecting the space between the conductors:

$$I = \oint_C \mathbf{H} \cdot d\mathbf{r}$$

The voltage and current in the direction out of the plane are positive for integration paths oriented as in Figure 2.

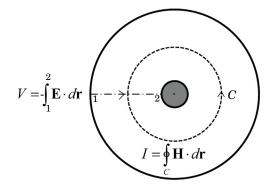

Figure 2: The impedance of a coaxial cable can be found from the voltage, V, and current, I, which are computed via line integrals as shown.

The value of  $Z_0$  obtained in this way, should be compared with the analytic result

$$Z_{0,\text{analytic}} = \frac{1}{2\pi} \sqrt{\frac{\mu_0}{\varepsilon_r \varepsilon_0}} \log\left(\frac{r_0}{r_i}\right) \approx 74.5 \ \Omega$$

## Results and Discussion

Figure 3 is a combined plot of the electric field magnitude and the magnetic field visualized as an arrow plot.

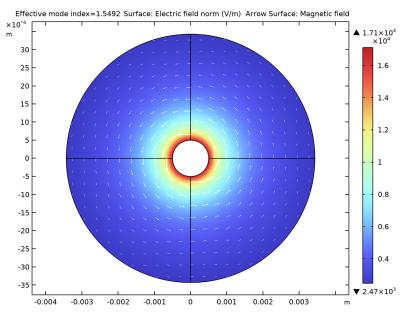

Figure 3: Electric field magnitude (surface) and magnetic field (arrows) inside the coaxial cable.

The impedance computed with the default mesh is  $Z_0 = 74.65 \ \Omega$ . When the mesh is refined, the result approaches the analytic value of 74.5  $\Omega$ .

# Notes About the COMSOL Implementation

Solve this example using a Mode Analysis study. The effective mode index for the propagating TEM mode is  $n_{\rm eff} = \sqrt{\varepsilon_{\rm r}} \approx 1.5$ . Use the default frequency, f = 1 GHz, which is well below the cutoff frequency for TE modes and TM modes for the chosen cable diameter.

Application Library path: RF\_Module/Verification\_Examples/ coaxial\_cable\_impedance

# Modeling Instructions

From the File menu, choose New.

#### NEW

In the New window, click 🔗 Model Wizard.

#### MODEL WIZARD

- I In the Model Wizard window, click 🤏 2D.
- 2 In the Select Physics tree, select Radio Frequency>Electromagnetic Waves, Frequency Domain (emw).
- 3 Click Add.
- 4 Click 🔿 Study.
- 5 In the Select Study tree, select Preset Studies for Selected Physics Interfaces> Mode Analysis.
- 6 Click M Done.

#### GLOBAL DEFINITIONS

Parameters 1

- I In the Model Builder window, under Global Definitions click Parameters I.
- 2 In the Settings window for Parameters, locate the Parameters section.
- **3** In the table, enter the following settings:

| Name        | Expression                                         | Value     | Description                           |
|-------------|----------------------------------------------------|-----------|---------------------------------------|
| r_i         | 0.5[mm]                                            | 5E-4 m    | Coax inner radius                     |
| r_o         | 3.43[mm]                                           | 0.00343 m | Coax outer radius                     |
| eps_r       | 2.4                                                | 2.4       | Relative dielectric<br>constant       |
| ZO_analytic | (ZO_const/(2*pi*<br>sqrt(eps_r)))*<br>log(r_o/r_i) | 74.53Ι Ω  | Characteristic<br>impedance, analytic |

Here Z0\_const is a predefined COMSOL constant for the characteristic impedance of vacuum,  $Z_0 = \text{sqrt}(\mu_0/\epsilon_0)$ . From the Value column you can read off the value Z0, analytic = 74.53  $\Omega$ .

#### GEOMETRY I

Create the geometry using a single circle node with the radius of the outer conductor and an extra layer representing the inner conductor.

#### Circle I (c1)

- I In the **Geometry** toolbar, click  $\bigcirc$  **Circle**.
- 2 In the Settings window for Circle, locate the Object Type section.
- 3 From the Type list, choose Curve.
- 4 Locate the Size and Shape section. In the Radius text field, type r\_0.
- 5 Click to expand the Layers section. In the table, enter the following settings:

| Layer name | Thickness (m) |  |  |
|------------|---------------|--|--|
| Layer 1    | r_0-r_i       |  |  |

#### 6 Click 틤 Build Selected.

An advantage of using layers is that you automatically get a radial line to use for computing the voltage as a line integral of the electric field.

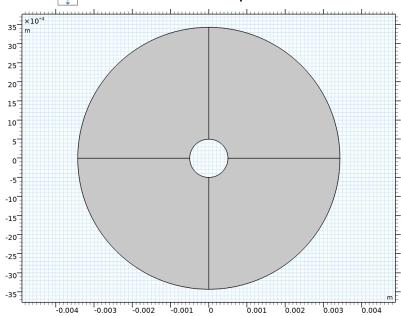

7 Click the |+| Zoom Extents button in the Graphics toolbar.

#### MATERIALS

Define a dielectric material for the region between the conductors.

#### Insulator

- I In the Model Builder window, under Component I (compl) right-click Materials and choose Blank Material.
- 2 In the Settings window for Material, type Insulator in the Label text field.
- 3 Locate the Material Contents section. In the table, enter the following settings:

| Property                | Variable                                                          | Value | Unit | Property<br>group |
|-------------------------|-------------------------------------------------------------------|-------|------|-------------------|
| Relative permittivity   | epsilonr_iso ;<br>epsilonrii =<br>epsilonr_iso,<br>epsilonrij = 0 | eps_r | I    | Basic             |
| Relative permeability   | mur_iso ; murii<br>= mur_iso,<br>murij = 0                        | 1     | I    | Basic             |
| Electrical conductivity | sigma_iso ;<br>sigmaii =<br>sigma_iso,<br>sigmaij = 0             | 0     | S/m  | Basic             |

#### DEFINITIONS

Add a variable for the characteristic impedance computed as the voltage between the conductors divided by the current through the cable. For this purpose, you need two nonlocal integration couplings.

Integration 1 (intop1)

- I In the Definitions toolbar, click 🖉 Nonlocal Couplings and choose Integration.
- 2 In the Settings window for Integration, type int\_rad in the Operator name text field.
- **3** Locate the **Source Selection** section. From the **Geometric entity level** list, choose **Boundary**.

**4** Select Boundary 1 only.

Any of the four interior boundaries that connect the two conductors would do.

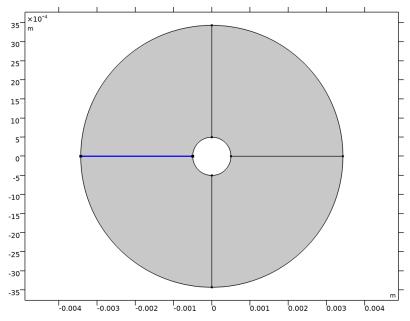

Integration 2 (intop2)

- I In the Definitions toolbar, click 🖉 Nonlocal Couplings and choose Integration.
- 2 In the Settings window for Integration, type int\_circ in the Operator name text field.
- **3** Locate the **Source Selection** section. From the **Geometric entity level** list, choose **Boundary**.

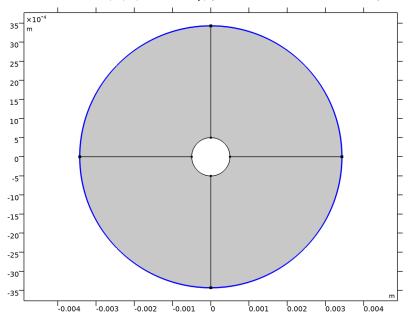

**4** Select Boundaries 5, 6, 9, and 12 only, (the outer conductor boundaries).

Now define the variable for the characteristic impedance computed from the simulation.

Variables 1

- I In the **Definitions** toolbar, click  $\partial =$  **Local Variables**.
- 2 In the Settings window for Variables, locate the Variables section.
- **3** In the table, enter the following settings:

| Name     | Expression                           | Unit | Description              |
|----------|--------------------------------------|------|--------------------------|
| V        | int_rad(-emw.Ex*t1x-<br>emw.Ey*t1y)  | V    | Voltage                  |
| I        | -int_circ(emw.Hx*<br>t1x+emw.Hy*t1y) | A    | Current                  |
| ZO_model | V/I                                  | Ω    | Characteristic impedance |

Here, t1x and t1y are the tangential vector components along the integration boundaries (1 refers to the boundary dimension). Shortly, you will determine the tangential vector directions along the boundaries using an arrow plot of t1. The signs in the definitions above are chosen such that  $V = V_i - V_o$  (see Equation 1) and to have a positive current value correspond to a current in the positive z direction. The emw. prefix gives the correct physics-interface scope for the electric and magnetic field vector components.

#### ELECTROMAGNETIC WAVES, FREQUENCY DOMAIN (EMW)

Keep the default physics settings, which include perfect electric conductor conditions for the outer boundaries.

#### MESH I

Use the default mesh.

- I In the Model Builder window, under Component I (compl) click Mesh I.
- 2 In the Settings window for Mesh, locate the Physics-Controlled Mesh section.
- 3 In the table, clear the Use check box for Electromagnetic Waves, Frequency Domain (emw).
- 4 Click 📗 Build All.

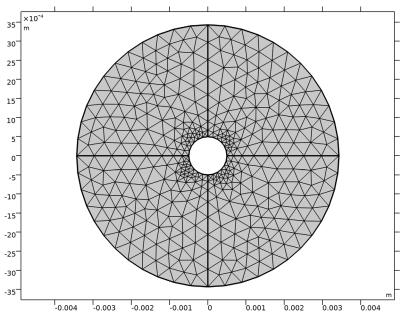

#### STUDY I

Step 1: Mode Analysis

- I In the Model Builder window, under Study I click Step I: Mode Analysis.
- 2 In the Settings window for Mode Analysis, locate the Study Settings section.

- 3 Select the Desired number of modes check box. In the associated text field, type 1.
- 4 Select the **Search for modes around** check box. In the associated text field, type sqrt(eps\_r).
- **5** In the **Home** toolbar, click **= Compute**.

#### RESULTS

#### Electric Field (emw)

The default plot shows the distribution of the norm of the electric field. Add an arrow plot of the magnetic field.

Arrow Surface 1

- I Right-click Electric Field (emw) and choose Arrow Surface.
- 2 In the Settings window for Arrow Surface, locate the Arrow Positioning section.
- 3 Find the X grid points subsection. In the Points text field, type 21.
- 4 Find the Y grid points subsection. In the Points text field, type 21.
- 5 Locate the Coloring and Style section.
- 6 Select the Scale factor check box. In the associated text field, type 7e-6. You can use the slider to adjust the arrow lengths.
- 7 From the Color list, choose White.
- 8 In the Electric Field (emw) toolbar, click 🗿 Plot.
- **9** Click the 4 **Zoom Extents** button in the **Graphics** toolbar.

Compare the resulting plot with that shown in Figure 2.

To find out the integration contour orientations, plot the tangent vector, t1, along the boundaries as follows:

#### Arrow Line 1

- I Right-click Electric Field (emw) and choose Arrow Line.
- 2 In the Settings window for Arrow Line, click Replace Expression in the upper-right corner of the Expression section. From the menu, choose Component I (compl)>Geometry>tx, ty Tangent.
- 3 Locate the Arrow Positioning section. In the Number of arrows text field, type 50.

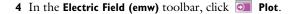

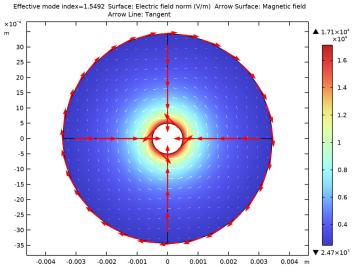

A comparison with Equation 1 reveals that the line integral for the voltage computes the potential difference  $V_i - V_o$ . When computing the line integral for the current, the clockwise orientation of the integration contour would mean that a positive current is directed in the negative *z* direction, that is, into the modeling plane. The minus sign added in the definition of I reverses this direction.

5 Right-click Arrow Line I and choose Disable, to retrieve the result plot.

Finish by computing the characteristic impedance.

#### Global Evaluation 1

- I In the Results toolbar, click (8.5) Global Evaluation.
- 2 In the Settings window for Global Evaluation, click Replace Expression in the upper-right corner of the Expressions section. From the menu, choose Component I (compl)> Definitions>Variables>Z0\_model Characteristic impedance Ω.
- 3 Click **= Evaluate**.

#### TABLE

I Go to the **Table** window.

The result, roughly 74.65  $\Omega$ , is within 0.2% of the analytic value, 74.53  $\Omega$ .